- Having previewed your application if you are satisfied that all information is correct, tick the box in 'Submit your Application' and select 'Submit Now'
- An email will be sent to the email address you provided to confirm receipt of application and the pre-school/primary school(s) applied to in order of preference
- If you do not receive this confirmation you should telephone the EA's Admission Helpdesk - (028) 9598 5595

#### What happens next?

#### To preview the submitted information select 'preview'

PLEASE ENSURE THAT you bring your child's birth certificate and any other verifying documents required by ALL pre-school(s)/ primary school(s) listed on your application to the first preference setting . . . .

#### ... NO LATER THAN **12 NOON ON FRIDAY 8 FEBRUARY 2019**

February 2019

8th Mon Tue Wed Thu Fri Sat

24 25 26 27 28

0000000

## **STEP 5: Changing Your Application**

#### You can change your application after submission but before the closing date of 12.00 midnight on 31 January 2019.

- 1. Log onto the Parent Portal
- 2. Select apply for a school place you will see the details of the child/children you have submitted an application for with the option to view/change application
- 3. Select 'change application'
- 4. You will be asked to confirm that you wish to change your application - **REMEMBER** once you confirm you are changing your application your original application is no longer valid, please **REMEMBER TO SUBMIT** your application after you have chanaed it
- 5. At 'address details' screen click next to leave unchanged

#### To change address:

- a) Select 'Home' to go back to main screen
- b) Select 'My Family'
- c) Click on your child's name
- d) Select 'use another address' and enter the postcode of the new address (drop down list will appear once you search)
- e) Click on *'select'* and then *'save child'* to save new address details
- f) The 'change of details' screen confirms your changes have been saved

- g) Return to 'Home' screen
- **h)** Go to your child's name and select 'continue application'
- i) Your new address will appear in 'child details' screen, select 'Next'
- j) Your application is now ready to be re-submitted, select 'submit now'
- **k)** You will get an email informing you that your application has been submitted and you can now preview the re-submitted application.

#### To change your preferences or order of preferences:

- Follow points 1-4 under Step 5
- Select 'Next' at 'Additional Information'
- You are now in 'Preferred Schools' screen
- Select 'Add another preference' to add more schools
- To change order of preference use the 4 arrows

When you are happy with the order select 'Next' and follow steps i-k as above

- Remember changes can only be made up until 12.00 midnight on 31 January 2019
- Please bring your child's birth certificate and any other verifying documents required by ALL preschool(s)/primary school(s) listed on your application to your first preference setting by 12.00 noon on Friday 8 February 2019 if you have not

already done so.

#### What happens next?

- A letter will be issued to you on Thursday 9 May 2019 (for receipt on Friday 10 May 2019) to advise you of the outcome
- of your application (applicable pre-school (target age) and
- primary 1 admissions).

Pre-School (underage) applications will be processed in Stage 2 which commences on 10 May 2019 and a letter will be issued on 11 June 2019 to advise you of the outcome of your application.

## If you need help contact your local primary school or pre-school. For further assistance telephone the Admissions Helpdesk

# 028 9598 5595

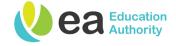

# **Applying for a Pre-School or Primary 1 Place for Your Child** for September 2019

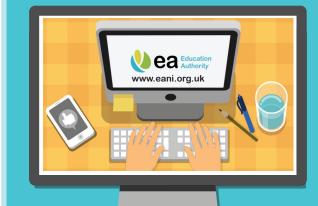

# **Digital Admissions Parent Portal Guidance** December 2018

The Parent Portal (portal) is available to make an online application for admission to pre-school or primary 1 in September 2019

### Portal will open on Wednesday 2 January 2019

Portal will close at midnight on Thursday 31 January 2019

Will be available 24/7 on your smartphone, tablet, laptop or computer

Portal contains brief instructions at top of each screen to guide you through the application

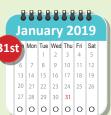

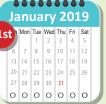

## **USE OF PARENT PORTAL**

Before making an application on the EANI School Admissions Parent Portal, all registration stages must be completed.

- 1 Register your details including a valid e-mail address and password, login using the e-mailed link
- 2 Add details of the child/children for whom you wish to make an application for in 'My Family'
- 3 Make application via 'Apply for a school place' button
- 4 Submitting your application
- 5 Changing your application

## **STEP 1: Online Registration**

Having considered which school(s) or pre-school(s) you wish to apply to click on parent portal at:

# www.eani.org.uk/admissions

### The following information is required:

- Your e-mail address
- Create a memorable password (must have minimum of 10 characters including upper and lowercase letters, numbers and a special character i.e. \*!>.. etc.)
- Your name, address and telephone contact details
- Confirm you have read the Data Protection statement

.....

## What happens next?

At the end of the registration you will receive an email containing the link to take you to the Parent Portal login screen

Log in with your registered e-mail address and password

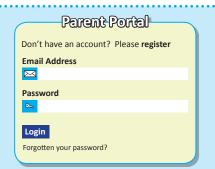

# STEP 2: Adding Your Child's Details

Before an application can be completed you must first enter your child's details by clicking the 'My Family' button.

Add child's name and date of birth **as per birth certificate** – the DOB will determine if your child is pre-school or primary age.

Add pre-school currently attended – if none select 'None' from the drop down menu – this will be the option if you are applying for an underage pre-school place.

Should the pre-school attended by your child not appear on the drop down list select 'Pre-School not listed'.

- Add child's address (must be address where child is resident)
- Complete parental/legal responsibility details
- Click 'add child'

## What happens next?

At the end of registering your child's details, click on 'Home' to return to the Parent Portal to start an application

## **STEP 3: Making Your Application**

#### Select 'Apply for a School Place' button to start the application. Your child's name and date of birth will appear

- Select 'start new application'
- Select Primary or Pre-school intake as appropriate
- Confirm address details
- Complete the responses to questions presented re social disadvantage (pre-school only) and eldest/only child
- Search for school you wish to apply for by name or postcode. **TIP-** use part name i.e. '*Killyclogher*' for St Mary's, Killyclogher etc.
- The order of preference may affect your eligibility for transport assistance - you can check if your child is eligible for transport assistance (not applicable to pre-school) at:- www.eani.org. uk/financial-help/home-to-school-transport/check-eligibilityapply-now
- Legislation requires Preschool providers to give priority to children in their final pre-school year who are from socially disadvantaged circumstances.

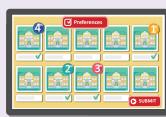

#### SOCIAL DISADVANTAGE (pre-school only)

- If applying for pre-school please confirm re socially disadvantaged circumstances E.G. in receipt of Income Support or Income-based Jobseeker's Allowance or Universal Credit or.. You should follow the steps below to see the full definition of what socially disadvantaged circumstances means.
- Copy and paste the web address provided into a <u>new tab</u> <u>on your browser</u> for the definition and to access the benefit verification form. Please note this web address is not a hyper-link
- Download and complete form and bring to your local social security/jobs and benefits office for stamping. You should then take or send your completed form to your first preference provider to be received not later than 12.00 noon on 8 February 2019
- The benefit verification form is also available from a pre-school provider or from your local social security/jobs and benefits office or from the Education Authority Pre-School Admissions office.

## REASONS FOR PREFERENCE

- Detail any preference reasons ensure you detail how your child meets the admission criteria of each pre-school or primary school you list as a preference E.G. indicate if sibling currently attending
- You will now see the pre-school/primary school you have chosen to list as your 1st preference
- You can add further preferences following the same steps as before and you can change the order of your preferences.
  REMEMBER – it is recommended that you list at least four preferences to maximise your child's chances of being offered a place

# What happens next?

You have now completed your application ready for submission

## **STEP 4: Submitting Your Application**

- You can now preview the application form by selecting 'Preview Application'. Please check that all your child's details are accurate and that preferences are appearing in the correct order. You should also ensure that you have detailed how your child meets the admission criteria for each pre-school/primary school you have applied to
- Read carefully the Terms & Conditions and the Data Protection information
- You can save your application by selecting 'Return Later', you will be directed back to the School Places page, and 'Application started but not yet submitted' will appear beside your child's details
- If you decide to return later REMEMBER THAT YOU MUST SUBMIT YOUR APPLICATION BY 12.00 MIDNIGHT ON 31 JANUARY 2019